## **cFPL-A1 Fabry-Perot Laser**

#### Operating Manual

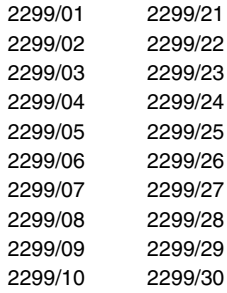

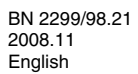

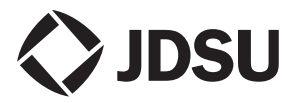

The description of additional features of the device can be found at:

[http://www.jdsu.com/test](http://www.jdsu.com/tm)

#### **Copyrights**

This product or parts of this product are based on the Recommendations and/or Standards issued by the Standardization Sector of the International Telecommunications Union - ITU-T and/or the European Telecommunications Standards Institute - ETSI. These Recommendations and Standards are copyright to these organizations. ITU-T Recommendations or ETSI Standards may not be copied and/ or made available to third parties in whole or in part without the written agreement of ITU-T and/or ETSI.

© Copyright 2008 JDSU Deutschland GmbH. All rights reserverd.

JDSU and JDSU logo are trademarks of JDS Uniphase Corporation.

Other trademarks are the property of their respective holders.

JDSU Deutschland GmbH Mühleweg 5, 72800 Eningen u. A.

Order no.: BN 2299/98.21 Version: 2008.11 Previous version: -.-

**Note:** Changes may be made to specifications, descriptions and delivery information.

Printed in Germany

## **CONTENT**

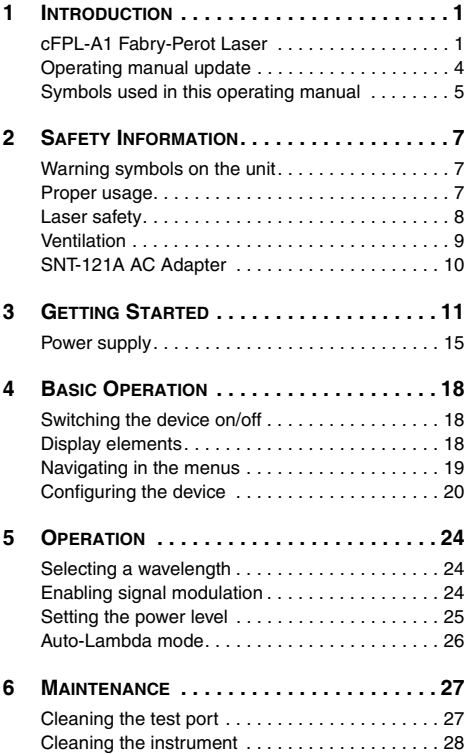

#### **CONTENT**

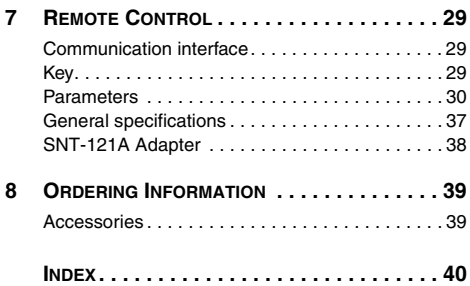

# <span id="page-4-0"></span>**1 INTRODUCTION**

## <span id="page-4-1"></span>**cFPL-A1 Fabry-Perot Laser**

The cFPL-A1 Test set is specially designed for high performance testing of all systems, i.e. broadband PONs, and Gigabit Ethernet.

AC line operation via a separate AC adapter and the USB interface for remote control ensure ease of use in the laboratory. The Compact Photonic Tools are stackable, so you can assemble individual test sets.

#### <span id="page-4-2"></span>**Common features**

The cFPL-A1 provides a compact, intuitive laser source designed to enable applications ranging from simple continuity verification and insertion loss testing to integration into process automation equipment designed for alignment.

Available in two or three laser versions with the option to select from four key wavelengths: 1310, 1490, 1550, and 1625 nm. The single optical output found in the cFPL-A1 greatly simplifies the optical connections and calibrations. To compensate for downstram wavelengthdependent loss, each wavelength can be individually controlled and attenuated up to 7 dB with 0.01 dB resolution.

#### **Innovative features**

#### **TWIN or TRIPLE Test**

Enabling TWIN or TRIPLE test features on the cFPL-A1 dramatically lowers test durations by allowing simultaneous measurement of two or three wavelengths. Accessing this feature requires pairing of the cFPL-A1 with the Optical Power Meter cOPM-A1. When this feature is enabled on both units, the cOPM-A1 will automatically detect the wavelengths present and display the simultaneously measured output power (or loss) for each.

## <span id="page-5-1"></span><span id="page-5-0"></span>**Available wavelength combinations**

The cFPL-A1 family covers all the common wavelengths combinations.

The tables below list the differences between the devices:

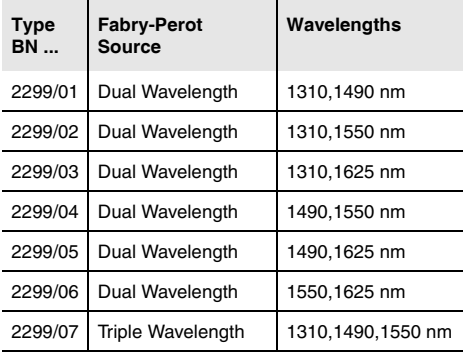

#### **Versions with FC/PC connector**

**1 INTRODUCTION**

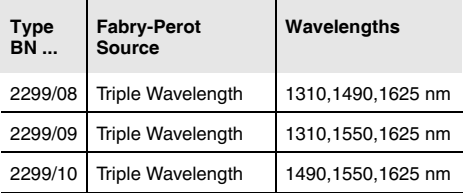

#### **Versions with FC/APC connector**

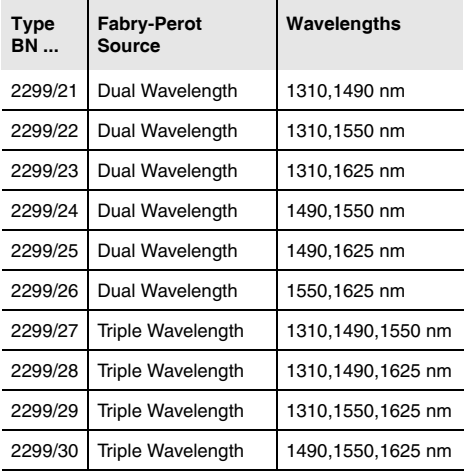

#### **INTRODUCTION**

## <span id="page-7-0"></span>**Operating manual update**

Continuing enhancement and further development of the Compact Photonic family may mean that this operating manual does not cover all the latest functions of your device.

If the operating instructions about features provided by your device are missing, please visit the JDSU web site to check if additional information is available.

#### **To download the latest operating instructions:**

- 1. Visit the JDSU web site at **[www.jdsu.com/test](http://www.jdsu.com/test_and_measurement)**.
- 2. Select your model from the product line.
- 3. Open the download area and download the operating instructions if available.

## <span id="page-8-0"></span>**Symbols used in this operating manual**

The following symbols, warnings and character formats are used in this operating manual:

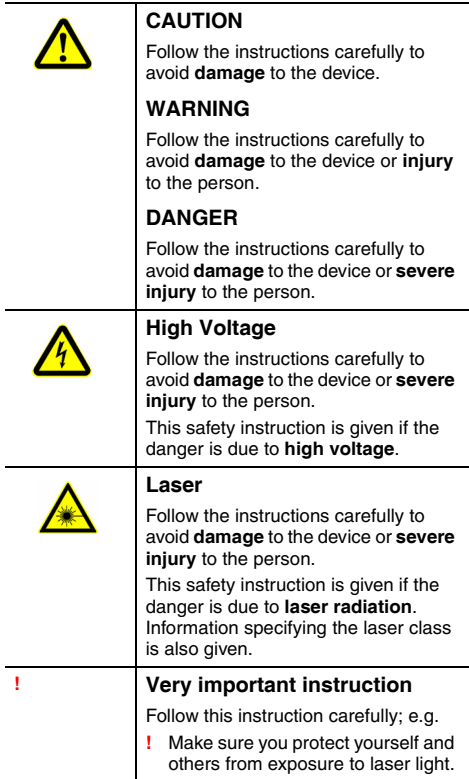

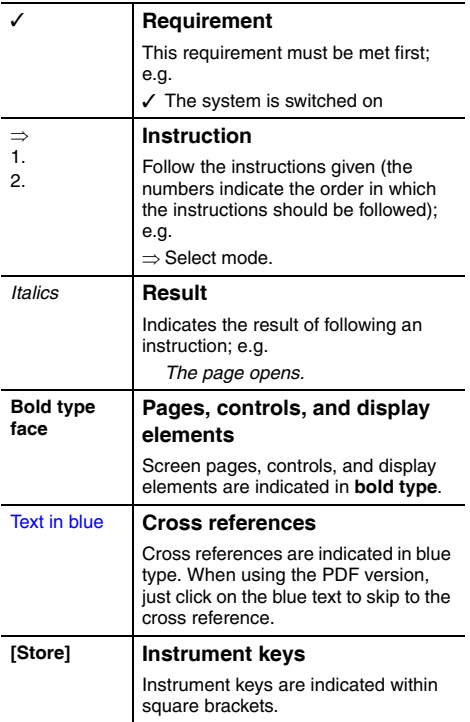

## <span id="page-10-0"></span>**2 SAFETY INFORMATION**

## <span id="page-10-1"></span>**Warning symbols on the unit**

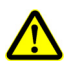

#### **Warning symbols indicating a potential hazard**

**!** In all cases where the unit is labeled with a warning symbol, the operating manual must be consulted to learn more about the nature of the potential hazard and any action that must be taken.

## <span id="page-10-3"></span><span id="page-10-2"></span>**Proper usage**

This instrument is intended for measurements on optical fiber devices and systems.

- ⇒ Please make sure the device is not operated outside the permitted ambient conditions.
- ⇒ Always make sure that the device is in proper working order before switching it on.

#### <span id="page-11-1"></span>**2 SAFETY INFORMATION**

## <span id="page-11-0"></span>**Laser safety**

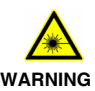

#### **Dangerous laser radiation**

**Laser radiation can cause irreparable damage to the eye and skin.** 

This device is a Class 1 Laser product according to DIN EN 60825-1:2001.

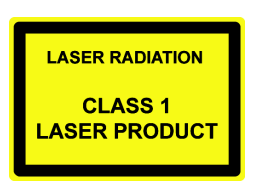

Observe the following instructions when working with this device and laser systems in general:

- **!** Connect all optical fibers before switching on the radiation source.
- **!** Switch off the radiation source before disconnecting the optical fibers.
- **!** Never look directly into the output of a laser source or into an optical fiber connected to it.
- **!** Always cover unused ports.
- **!** Observe the normal precautions for working with laser radiation and follow any local regulations.

## <span id="page-12-0"></span>**Ventilation**

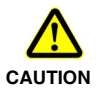

#### <span id="page-12-1"></span>**Insufficient ventilation**

**Insufficient ventilation can damage the device or adversely affect its function and safety.**

**!** Ensure adequate ventilation when operating the device.

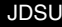

#### **2 SAFETY INFORMATION**

## <span id="page-13-0"></span>**SNT-121A AC Adapter**

## **Safety class**

The SNT-121A AC Adapter/Charger Unit is protectively isolated to conform with IEC 60950.

### **Environmental conditions**

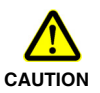

#### **Ambient temperature too high/low**

**Temperatures outside the operating range of 0 to +40 °C can damage the SNT-121A Adapter or adversely affect its function and safety.**

- **!** Only operate the SNT-121A Adapter indoors.
- **!** The SNT-121A Adapter must only be operated at ambient temperatures between 0 and +40 °C.

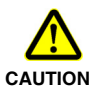

#### **Insufficient ventilation**

**Insufficient ventilation can damage the SNT-121A Adapter or adversely affect its function and safety.**

**!** Ensure adequate ventilation when operating the SNT-121A Adapter.

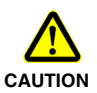

#### **Condensation**

**Operation in the presence of condensation can damage the SNT-121A Adapter or adversely affect its function and safety.**

- **!** Do not operate the SNT-121A Adapter if condensation has formed.
- **!** If condensation cannot be avoided, such as when the SNT-121A Adapter is cold and is moved to a warm room, wait until the SNT-121A Adapter Unit is dry before plugging it into the AC power line.

# <span id="page-14-0"></span>**3 GETTING STARTED**

## **Unpacking the device**

## <span id="page-14-3"></span>**Packing material**

We suggest that you keep the original packing material. It is designed for reuse (unless it is damaged during shipping). Using the original packing material ensures that the device is properly protected during shipping.

## <span id="page-14-2"></span>**Checking the package contents**

Your device is shipped with the following accessories:

- Operating manual
- <span id="page-14-1"></span>• SNT-121A AC Adapter

## **Checking for shipping damage**

After you unpack the device, check to see if it has been damaged during shipping. This is particularly likely if the packaging is visibly damaged. If there is damage, do not attempt to operate the device. Doing so can cause further damage. In case of damage, please contact your local JDSU Sales Company. Addresses can be found at **www.jdsu.com.**

#### <span id="page-15-1"></span>**3 GETTING STARTED**

#### **Recovery following storage/shipping**

<span id="page-15-0"></span>Condensation can occur if a device that is stored or shipped at a low temperature is brought into a warm room. To prevent damage, wait until no more condensation is visible on the surface of the device before powering it up. Do not operate the device until it has reached its specified temperature range and wait until it has cooled down if the device was stored at a high temperature (see ["Ambient temperature" on page 38\)](#page-41-1).

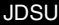

## <span id="page-16-0"></span>**Device overview**

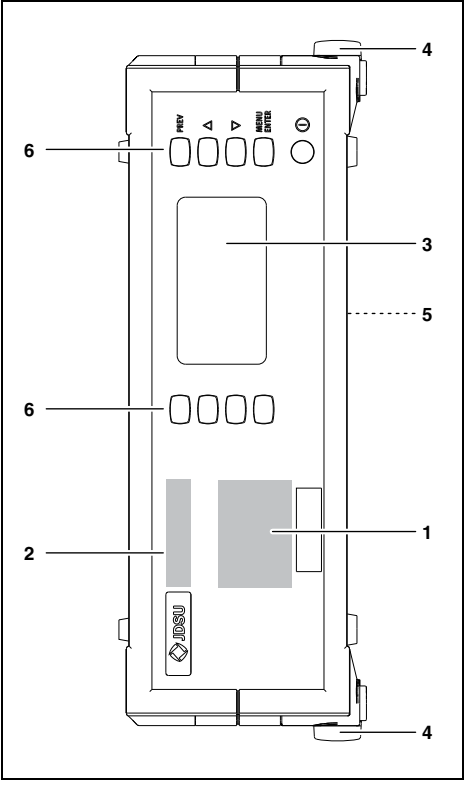

Fig. 1 Frontal view

## **3 GETTING STARTED**

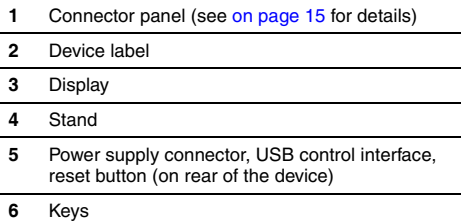

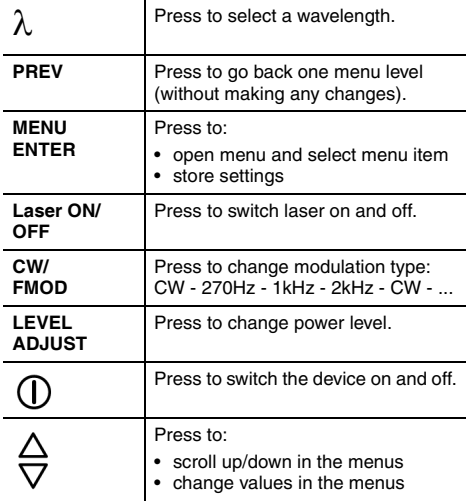

#### <span id="page-18-3"></span><span id="page-18-1"></span>**Connector panel**

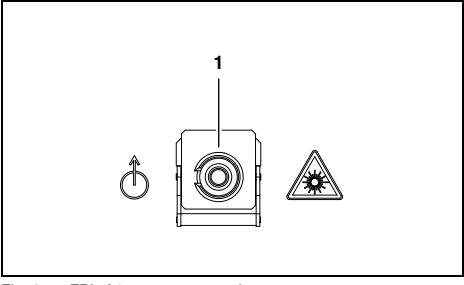

Fig. 2 cFPL-A1 connector panel

**1** Optical connector

## <span id="page-18-0"></span>**Power supply**

The following power sources can be used to operate the cFPL-A1:

- the SNT-121A Adapter
- via the USB control interface

#### <span id="page-18-4"></span>**Operation from AC power**

**NOTICE:** Only the SNT-121A Adapter must be used to operate the cFPL-A1 from AC power.

#### <span id="page-18-2"></span>**To fit the AC line plug adapter:**

- 1. Select the appropriate AC line plug adapter.
- 2. Slide the AC line plug adapter into the slot. *The SNT-121A Adapter is ready for use.*

#### **GETTING STARTED**

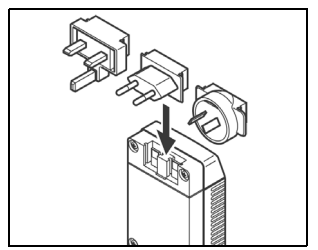

Fig. 3 SNT-121A Adapter.

#### **To change the AC line plug adapter:**

- 1. Place the SNT-121A against the edge of a table or bench as shown (see Fig. 4).
- 2. Push the SNT-121A downwards.
- 3. Slide a different AC line plug adapter into the slot (see Fig. 3).

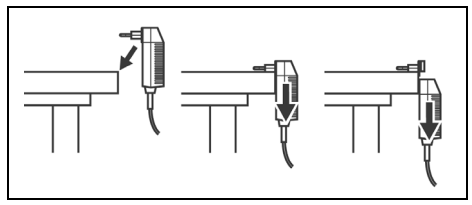

Fig. 4 SNT-121A: Changing the AC line plug adapter.

#### **To operate the cFPL-A1 from AC power:**

1. Connect the SNT-121A DC power cord to the cFPL-A1 DC power socket.

(The socket is located on the back panel.)

2. Plug the SNT-121A into the AC line socket. *The cFPL-A1 switches on automatically when powered from the SNT-121A.*

#### **Operation from USB interface power**

Although the USB interface is primarily intended for remote control, it can also be used to power the cFPL-A1.

#### **To power the cFPL-A1 via the USB interface:**

⇒ Just connect a standard USB cable to any USB socket of a PC or USB hub.

#### **Notes:**

- The device can be operated manually even if it is powered via the USB interface.
- The device will be powered by the SNT-121A Adapter if the SNT-121A Adapter and the USB interface are both connected.

# <span id="page-21-0"></span>**4 BASIC OPERATION**

## <span id="page-21-4"></span><span id="page-21-1"></span>**Switching the device on/off**

#### **To switch the device on:**

⇒ Press **[**✯**]** to switch on the device.

#### **To switch the device off:**

⇒ Press and hold down **[**✯**] for more than 2 sec.** to switch off the device.

## <span id="page-21-3"></span><span id="page-21-2"></span>**Display elements**

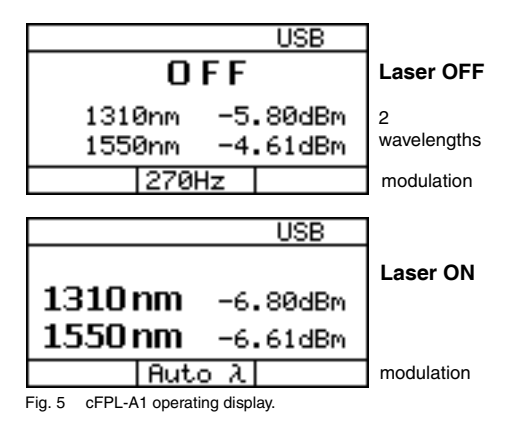

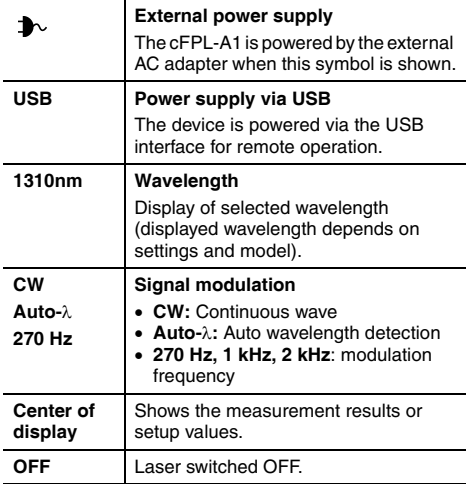

## <span id="page-22-1"></span><span id="page-22-0"></span>**Navigating in the menus**

- ✓ The measurement display is shown.
- ⇒ Press **[MENU ENTER]** to open the MAIN menu. *The* MAIN *menu opens.*

#### **To select a menu item:**

- 1. Press **[**▲▼**]** to highlight an item.
- 2. Press **[MENU ENTER]** to select the item.

#### **To leave a menu without making any changes:** ⇒ Press **[PREV]**.

#### **BASIC OPERATION**

## <span id="page-23-0"></span>**Configuring the device**

This chapter describes the basic settings in the Configuration menu.

- $\checkmark$  The measurement display is open.
- ⇒ Press **[MENU ENTER]** to open the MAIN menu and select **Configuration.**

*The* CONFIGURATION *menu opens:*

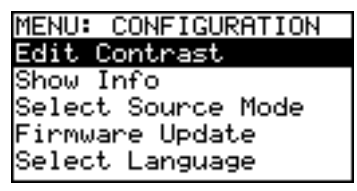

The following table gives a short overview of the menu items. These are explained in the sections below.

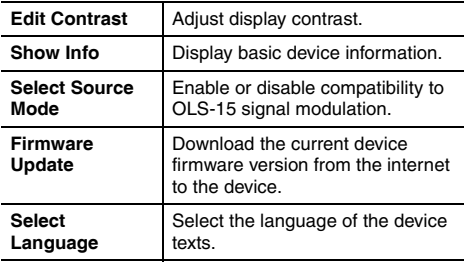

### **Setting the display contrast**

1. Select **Edit Contrast** in the CONFIGURATION menu. *The CONTRAST menu opens:*

<span id="page-24-0"></span>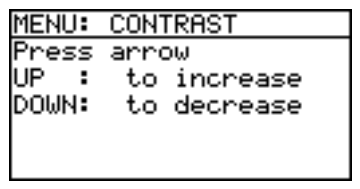

- 2. Press **[**▲▼**]** to increase/decrease the contrast.
- 3. Press **[MENU ENTER]** to store the value and exit from the menu.

## <span id="page-24-2"></span><span id="page-24-1"></span>**Displaying device information**

⇒ Select **Show Info** in the CONFIGURATION menu. *The INFO menu opens and basic device information is shown: device name, family, serial number, calibration date, software version, battery type and, if applicable, date and time.*

## **Achieving compatibility with the OLS-15**

The Optical Power Source OLS-15 from JDSU (which is no longer available) is equipped with special signal modulation specifically matched to the Optical Power Meter OLP-15 (also no longer available). You can simulate this signal modulation to make the cFPL-A1 compatible with the OLS-15.

1. Select **Laser-Mode** in the CONFIGURATION menu. *The SOURCE MODE menu opens:*

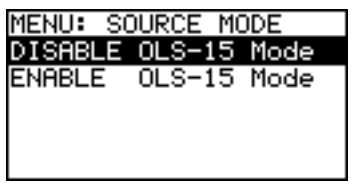

#### **BASIC OPERATION**

2. Select the desired mode and press **[MENU ENTER]** to accept the setting.

It is not possible to transmit several wavelengths simultaneously (multi-λ operation) in OLS-15 mode.

#### <span id="page-25-0"></span>**Updating the firmware**

The latest version of the firmware can be downloaded from the internet at any time and stored in the EEPROM.

#### **To find the latest firmware version:**

- 1. Visit the JDSU web site at **[www.jdsu.com/](http://www.jdsu.com/test_and_measurement) [test\\_and\\_measurement](http://www.jdsu.com/test_and_measurement)**.
- 2. Select your model from the product line.
- 3. Open the download area and download the latest firmware.

You will also find step-by-step instructions on how to update the firmware there.

After downloading the firmware to your PC follow the steps below to install the firmware into your device.

#### **To install the firmware into the device:**

1. Select **Firmware Update** in the CONFIGURATION menu.

*The FIRMWARE UPDATE menu opens:*

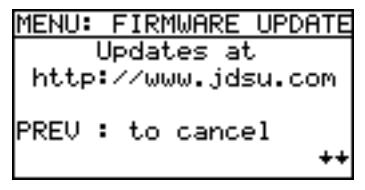

2. Press **[**▼**]** to open the next window.

Press **[PREV]** to cancel.

 $-$  or  $-$ 

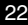

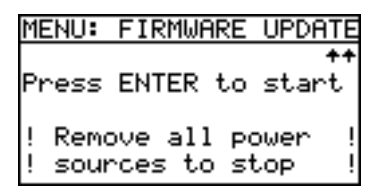

3. Press **[MENU ENTER]** to start the update.  $-$  or  $-$ 

Press **[PREV]** to cancel.

- 4. Connect the device to the PC via the USB interface.
- **Note:** Once the update has been started it cannot be stopped by pressing any of the keys. To stop the update you must disconnect the device from all power sources (adapter/charger, batteries, USB connection).

#### **Selecting a language**

1. Select **Select Language** in the CONFIGURATION menu.

*The SELECT LANGUAGE menu opens:*

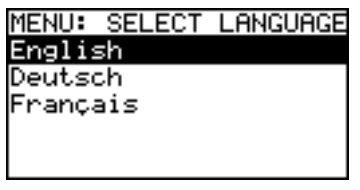

2. Press **[**▲▼**]** to highlight the language you want and press **[MENU ENTER]** to select it.

# <span id="page-27-0"></span>**5 OPERATION**

## <span id="page-27-1"></span>**Selecting a wavelength**

Depending on your cFPL-A1 version up to three wavelengths can be selected separately or together.

#### **To select a wavelength:**

⇒ Press **[**λ**]** to skip through the available wavelengths: With two wavelengths:  $\lambda$ 1  $\rightarrow$   $\lambda$ 2  $\rightarrow$   $\lambda$ 1 +  $\lambda$ 2  $\rightarrow$   $\lambda$ 1... With three wavelengths:  $\lambda$ 1  $\rightarrow$   $\lambda$ 2  $\rightarrow$   $\lambda$ 3  $\rightarrow$   $\lambda$ 1 +  $\lambda$ 2 +  $\lambda$ 3  $\rightarrow$   $\lambda$ 1...)

## <span id="page-27-2"></span>**Enabling signal modulation**

The modulation frequencies provided by the cFPL-A1 are:

- CW: continuous wave
- 270 Hz modulation
- 1 kHz modulation
- 2 kHz modulation

#### **To select a modulation frequency:**

- ✓ Modulation cannot be changed manually when Auto-λ is activated. You first must disable Auto-λ (see [on page 26](#page-29-0)).
- ⇒ Press **[CW/FMOD]** to skip through the available modulation modes:  $CW \rightarrow 270$ kHz  $\rightarrow 1$ kHz  $\rightarrow 2$ kHz  $\rightarrow CW$ ...

## <span id="page-28-0"></span>**Setting the power level**

The power level

- can be set for each wavelength separately
- can be set for each port separately
- can be set in laser off and laser on modes
- will be stored when changing the wavelength, toggling the port, and during power off.

#### **Power level ranges**

CW mode: 0 to -7 dBm Modulated and Auto-λ: -3 to -10 dBm

#### **To set the power level:**

1. Press **[Level Adjust]**

*The display changes to EDIT mode and the first wavelength is highlighted.*

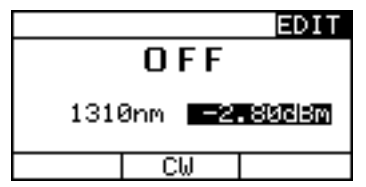

- 2. Press **[**▲▼**]** to increase or decrease the power level: - press once to change the level in 0.01 dBm steps
	- hold down the key to accelerate the step rate.
- 3. Press **[**λ**]** to select the next wavelength.
- 4. Press **[MENU ENTER]** to set the power level and to exit from EDIT mode.

#### <span id="page-29-1"></span>**5 OPERATION**

## <span id="page-29-0"></span>**Auto-Lambda mode**

Auto-λ is a special feature developed by JDSU that allows you to identify wavelengths automatically. To do this, the signal is modulated at a certain frequency, which can be detected by an Auto-λ equipped power meter, such as the JDSU OLP-55 series.

#### **To activate Auto-**λ**:**

1. Press **[MENU ENTER]**. *The Main menu opens.*

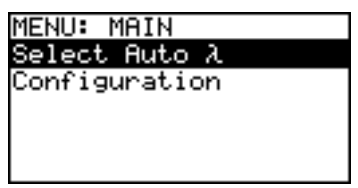

2. Select **Select Auto-**λ and press **[MENU ENTER]**. *The AUTO-*λ *menu opens.*

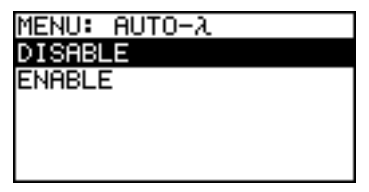

3. Select **ENABLE** to switch on Auto-λ

```
- or -
```
select **DISABLE** to switch off Auto-λ and press **[MENU ENTER]** to accept the setting. *The window closes, the MAIN menu opens.*

- 4. Press **[PREV]** to leave the menu.
- **Note:** Signal modulation (270 Hz, 1 kHz, 2 kHz) cannot be selected when Auto-λ is enabled.

## <span id="page-30-0"></span>**6 MAINTENANCE**

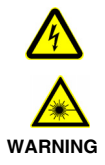

#### **Dangerous voltage and invisible laser radiation**

**Maintenance or cleaning of the device when it is connected up or operating may damage the device or injure you.**

<span id="page-30-2"></span>**!** Make sure that the device is switched off and disconnected from all power sources and optical radiation sources before maintenance or cleaning.

## <span id="page-30-3"></span><span id="page-30-1"></span>**Cleaning the test port**

It is a good idea to check that the optical connections are clean and to clean them if necessary before starting measurements. Even very small dust particles on the end surfaces of the plugs can adversely affect the accuracy of the measurement.

- 1. Switch off the device.
- 2. Wipe off the plug end surface using cleaning sticks soaked in isopropanol. This cleaning method is very effective and leaves no residues.
- 3. Blow out the test adapter with clean compressed air (available in spray cans, e.g. Anti Dust Spray).
- **Note:** Cover the optical connections with the dust cap whenever they are not in use. This prevents them from getting dirty.

#### <span id="page-31-1"></span>**6 MAINTENANCE**

## <span id="page-31-0"></span>**Cleaning the instrument**

If the instrument gets dirty through use, you can clean it using a soft cloth moistened with a mild solution of detergent.

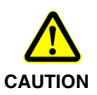

#### **Water and cleaning fluids**

**The device may be damaged or destroyed if water or cleaning fluids get inside it.**

**!** Make sure that water or cleaning fluids do not get inside the instrument.

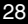

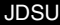

## <span id="page-32-1"></span>**Communication interface**

The cFPL-A1 is equipped with a USB interface for remote control via a PC. The driver files needed on the PC for this can be download from **[www.jdsu.com/](http://www.jdsu.com) [test\\_and\\_measurement](http://www.jdsu.com)** .

## <span id="page-32-2"></span>**Key**

<span id="page-32-0"></span>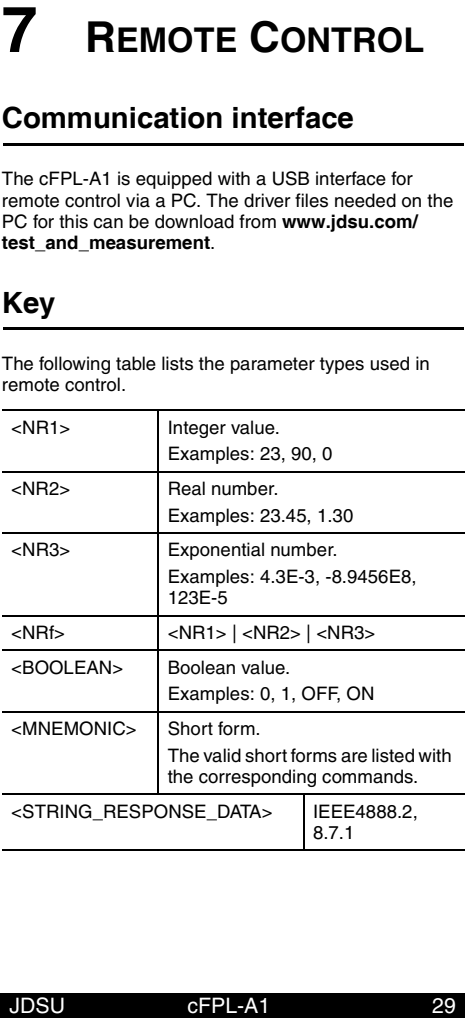

<span id="page-32-3"></span>The following table lists the parameter types used in remote control.

#### **7 REMOTE CONTROL**

## <span id="page-33-0"></span>**Parameters**

#### **Overview**

#### **Utility commands**

\*IDN? \*OPC? :SYST:PERM:POW :DISP:CONT :DISP:CONT? :SYST:LANG :SYST:LANG? :SYST:DATE :SYST:DATE? :SYST:TIME :SYST:TIME?

#### **Laser Source commands**

:SYST:SOUR:NUMB? :SYST:SOUR:WAV:VAL? :SYST:SOUR:POW:MAX? :SYST:SOUR:POW:MIN? :SYST:SOUR:MODE :SYST:SOUR:MODE? :SOUR:ID :SOUR:ID? :SOUR:WAV:AUTO :SOUR:WAV:AUTO? :SOUR:MOD :SOUR:MOD? :SOUR:POW :SOUR:POW? :SOUR:STAT :SOUR:STAT?

## <span id="page-34-0"></span>**Utility commands**

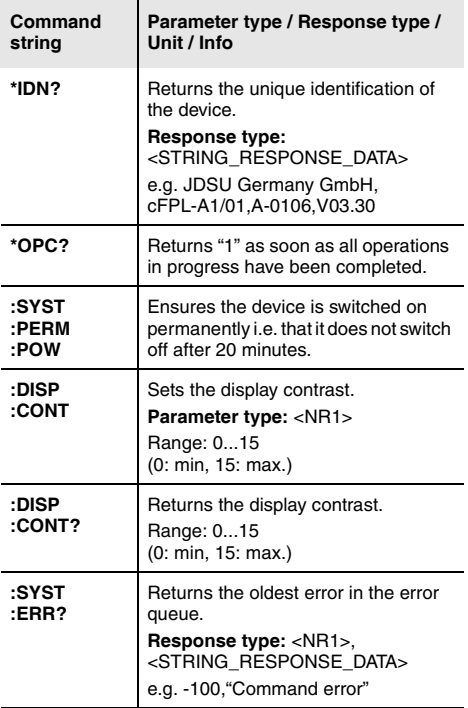

#### **7 REMOTE CONTROL**

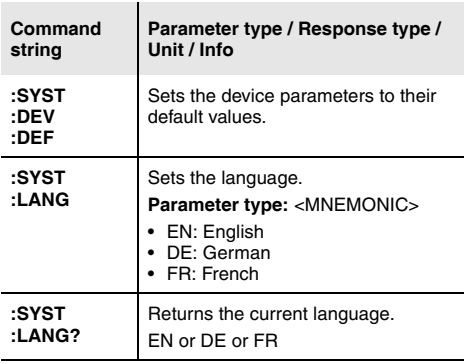

## **Laser Source commands**

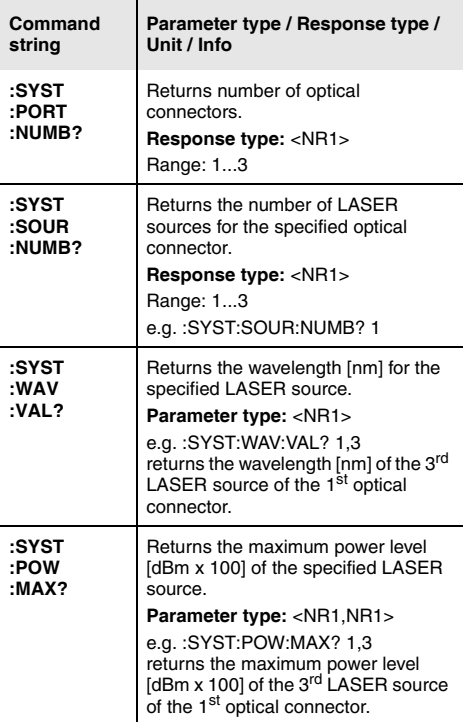

#### **7 REMOTE CONTROL**

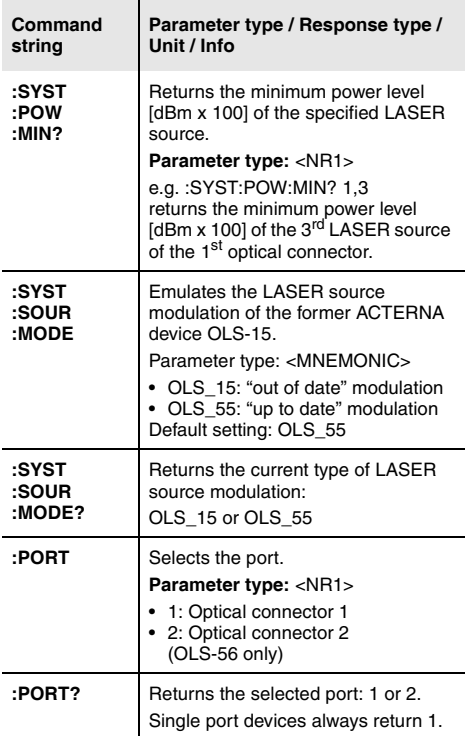

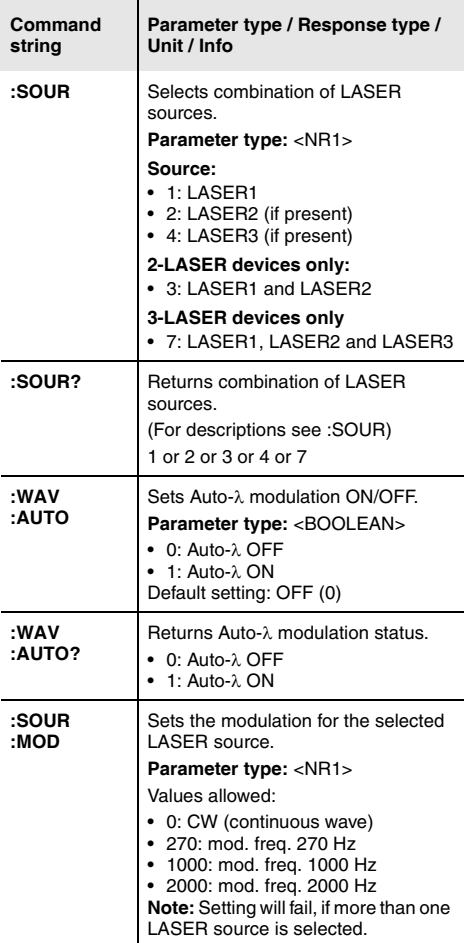

#### **7 REMOTE CONTROL**

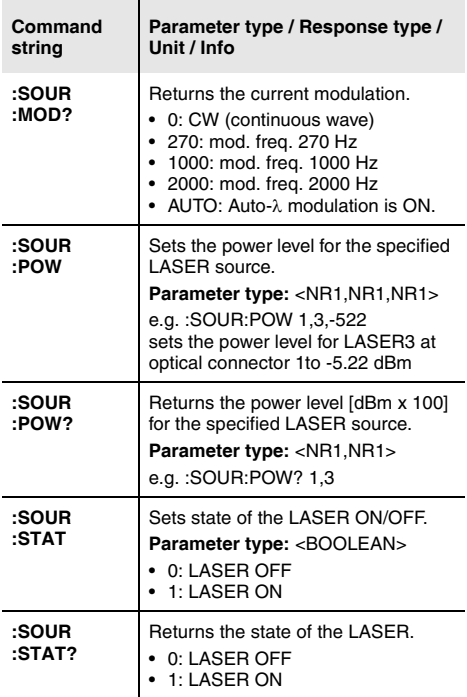

## **Specifications**

## <span id="page-40-0"></span>**General specifications**

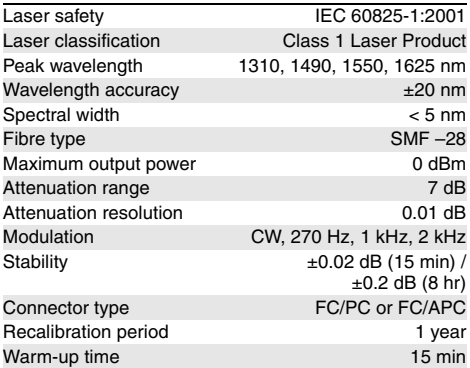

#### **Display**

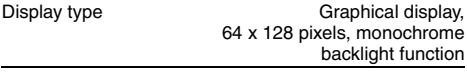

#### **Connectors**

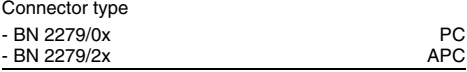

#### **Power supply**

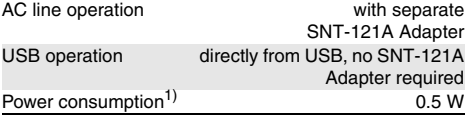

#### **7 REMOTE CONTROL**

1) When connected to the AC power plug

#### <span id="page-41-1"></span>**Ambient temperature**

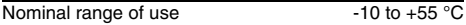

#### **Air humidity**

Humidity Non-condensing

#### **Dimensions and weight**

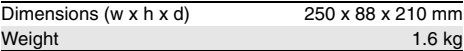

## <span id="page-41-0"></span>**SNT-121A Adapter**

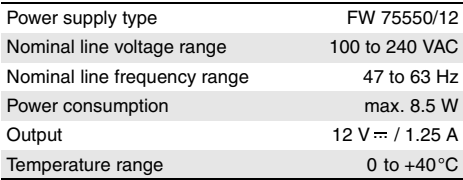

Condensation – even occasional – is not tolerable.

## <span id="page-42-0"></span>**8 ORDERING INFORMATION**

**cFPL-A1, Fabry-Perot Laser**

**The available wavelengths combinations and the product codes (BN) are listed in a table starting** [on](#page-5-0)  [page 2.](#page-5-0)

Calibration report BN 299/90.01

## <span id="page-42-1"></span>**Accessories**

## **Cleaning materials**

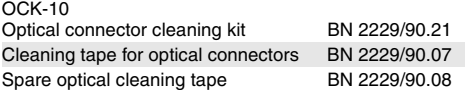

## <span id="page-43-0"></span>**INDEX**

#### **A**

AC line plug adapter *[15](#page-18-2)* Auto Lambda *[26](#page-29-1)*

#### **C**

Cleaning Instrument *[28](#page-31-1)* optical connections *[27](#page-30-2)* Test port *[27](#page-30-3)* Common features *[1](#page-4-2)* Condensation *[12](#page-15-0)* Connector panel *[15](#page-18-3)* Contrast *[21](#page-24-0)*

#### **D**

Damages during shipping *[11](#page-14-1)* Default *[21](#page-24-1)* Device information *[21](#page-24-2)* Device overview *[13](#page-16-0)* Display contrast *[21](#page-24-0)* Display elements *[18](#page-21-3)*

#### **F**

Factory default *[21](#page-24-1)* Firmware update *[22](#page-25-0)*

#### **I**

Information about device *[21](#page-24-2)*

#### **L**

Laser safety *[8](#page-11-1)*

#### **M**

Menu Auto Lambda *[26](#page-29-1)* Menu navigation *[19](#page-22-1)*

#### **N**

NAN *[29](#page-32-3)* Navigating in the menus *[19](#page-22-1)* Not A Number *[29](#page-32-3)*

#### **O**

On/Off *[18](#page-21-4)* Operation from AC power *[15](#page-18-4)* Overview *[13](#page-16-0)*

#### **P**

Package contents *[11](#page-14-2)* Packing material *[11](#page-14-3)* Power mode *[18](#page-21-4)* Proper usage *[7](#page-10-3)*

#### **R**

Recovery *[12](#page-15-1)* Remote commands Utility *[31](#page-34-0)* **S** Shipping damage *[11](#page-14-1)* **U** Updating the firmware *[22](#page-25-0)* **V** Ventilation *[9](#page-12-1)*

#### **W**

wavelength combinations *[2](#page-5-1)*

#### **JDSU Environmental Management Program**

Superb performance and high quality have always characterized JDSU datacom and telecom measurement technology products. In this same world-class tradition, JDSU has an established, proactive program of environmental management.

Environmental management is an integral part of JDSU's business philosophy and strategy requiring the development of long-term, productive solutions to problems in the key areas of economics, technology, and ecology.

A systematic environmental management program at JDSU is essential in regard to environmental policy and enhances cooperation between ourselves and our business partners.

#### **The JDSU Environmental Management Program considers:**

#### **Product design and manufacture**

Environmental restrictions and requirements are taken into account during planning and manufacture of JDSU products. This attention ranges form the raw materials and finished components selected for use and the manufacturing processes employed, through to the use of energy in the factory, and right on up to the final stages in the life of a product, including dismantling.

#### **Hazardous materials**

JDSU avoids or uses with care any hazardous or dangerous material in themanufacturing process or the end product. If the use of a dangerous material cannot be avoided, it is identified in product documentation and clearly labeled on the product itself.

#### **Packaging materials**

Preference is given to reusable or biodegradable singlesubstance packaging materials whenever possible.

#### **Environmental management partnerships**

JDSU encourages our customers and suppliers who take this responsibility seriously to join JDSU in establishing their own environmental management programs.

#### **Recycling used products**

This product complies with the European Union Waste Electrical and Electronic Equipment directive (WEEE), 2002/96/EC. This product should not be disposed of as unsorted municipal waste and should be collected separately and disposed according to your national regulations.

In the European Union, all equipment purchased from JDSU after 2005-08-13 can be returned for disposal at the end of its useful life. Measuring systems affected by this can be recognized by the symbol on the right of a crossed-out trash can and a black bar. This symbol can be found either on the device or in the accompanying documents.

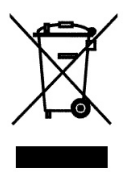

Contact your local Technical Assistance Center (TAC) for return and collection services available to you.If you would like specific information about the JDSU Environmental Management Program, please contact us at:

If you would like specific information about the JDSU Environmental Management Program, please contact us at **www.jdsu.com/test**

The following pages provide with respect to Chinese Requirements information with regard to the location of restricted hazardous substances within this equipment.

As measuring equipment this equipment is excluded from the European regulations for the restriction of hazardous substances (RoHS).

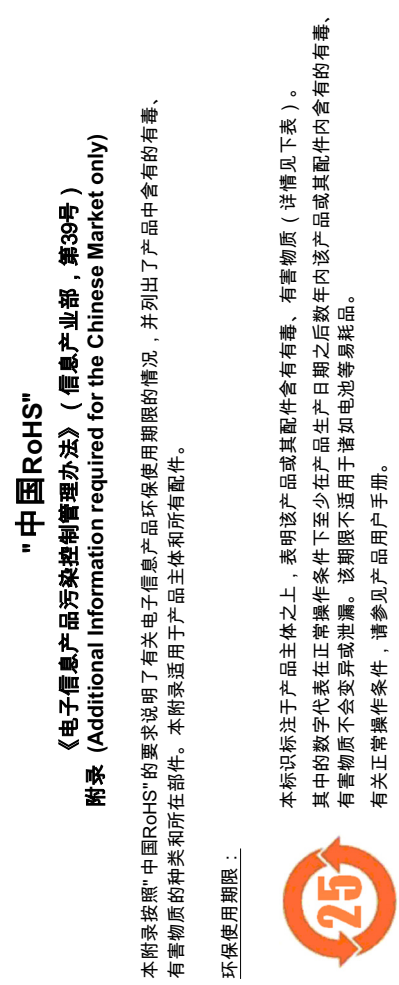

产品生产日期请参见产品的原始校准证书。 产品生产日期请参见产品的原始校准证书。

有毒、有害物质的类型和所在部件 有毒、 信害者反迟的 医性性性杆菌

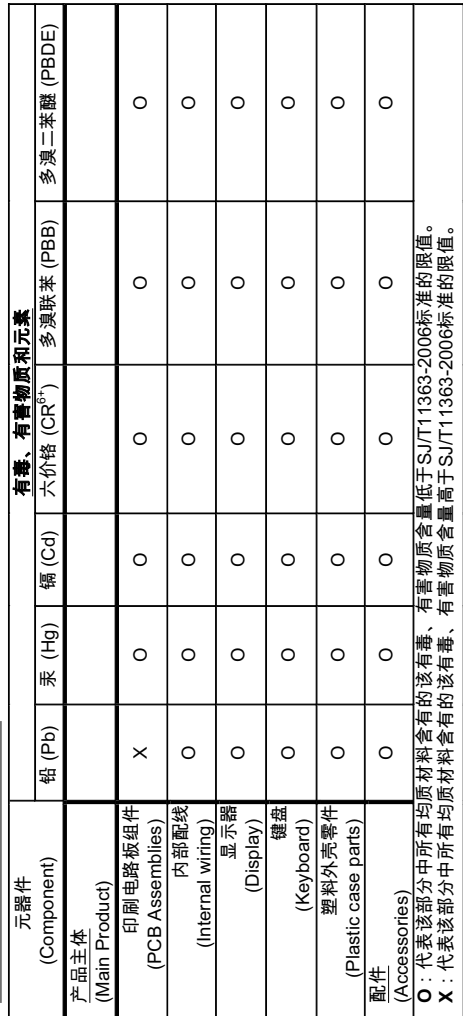